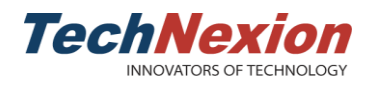

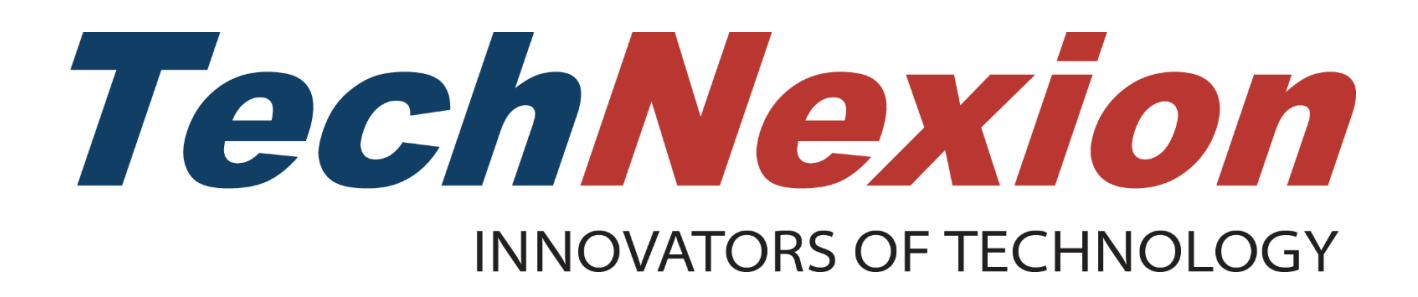

# **Android Pie User Manual**

**VER. 1.00 March 30, 2019**

Page 1 of 18

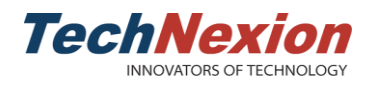

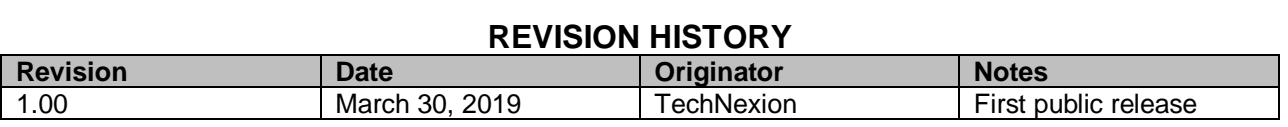

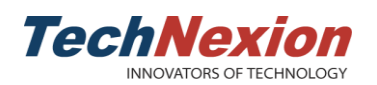

## **Table of Contents**

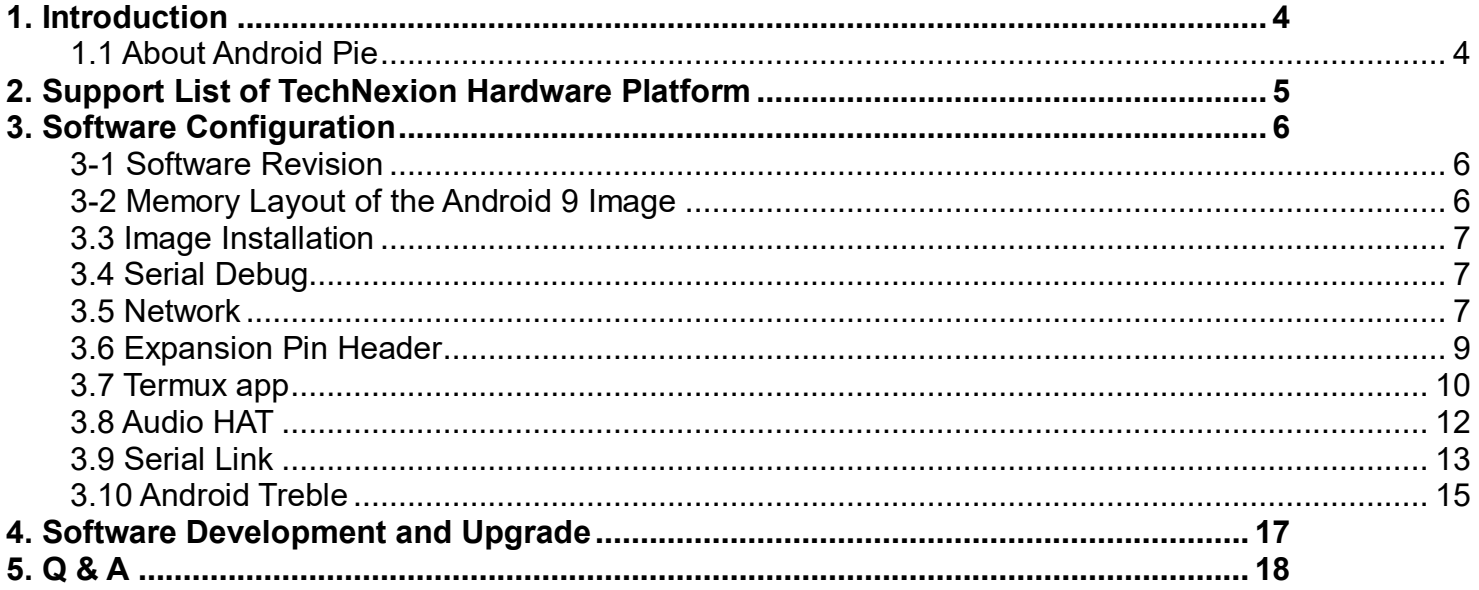

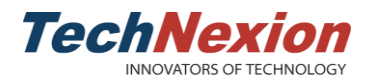

## <span id="page-3-0"></span>**1. Introduction**

## <span id="page-3-1"></span>**1.1 About Android Pie**

Android Pie (9.0) is the latest Android version in 2018, which improves its user experience and performance. Some of its customized features as below:

- UART serial test app
- Termux app
- libgpiod CLI(command-line) tool
- i2c-tools CLI tool
- Fastboot
- OTA update
- A/B system
- Bluetooth-LE
- Voice-HAT support

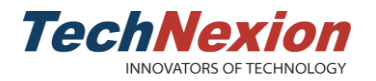

# <span id="page-4-0"></span>**2. Support List of TechNexion Hardware Platform**

Android Pie will be supported on below TechNexion platforms:

Initial support

■ PICO-IMX8M

Future support

- PICO-IMX8MM
- EDM-IMX8M
- PICO-IMX6
- PICO-IMX7

Each hardware has its unique functions and features, please refer to the data sheet for more details if needed. All product information can be found on TechNexion official website.

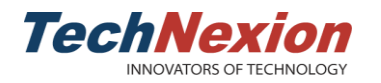

# <span id="page-5-0"></span>**3. Software Configuration**

## <span id="page-5-1"></span>**3-1 Software Revision**

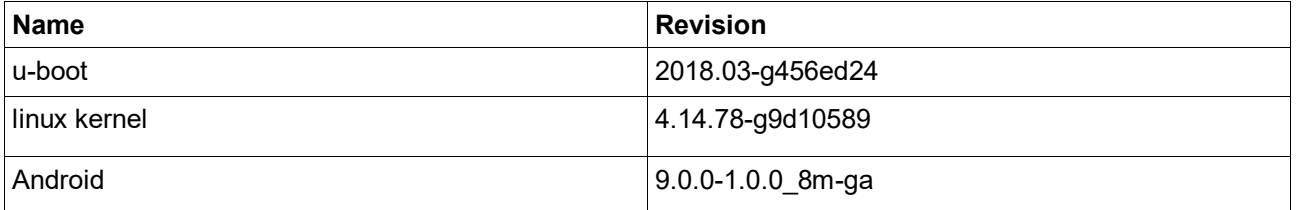

## <span id="page-5-2"></span>**3-2 Memory Layout of the Android 9 Image**

For boards using eMMC/SD as boot storage:

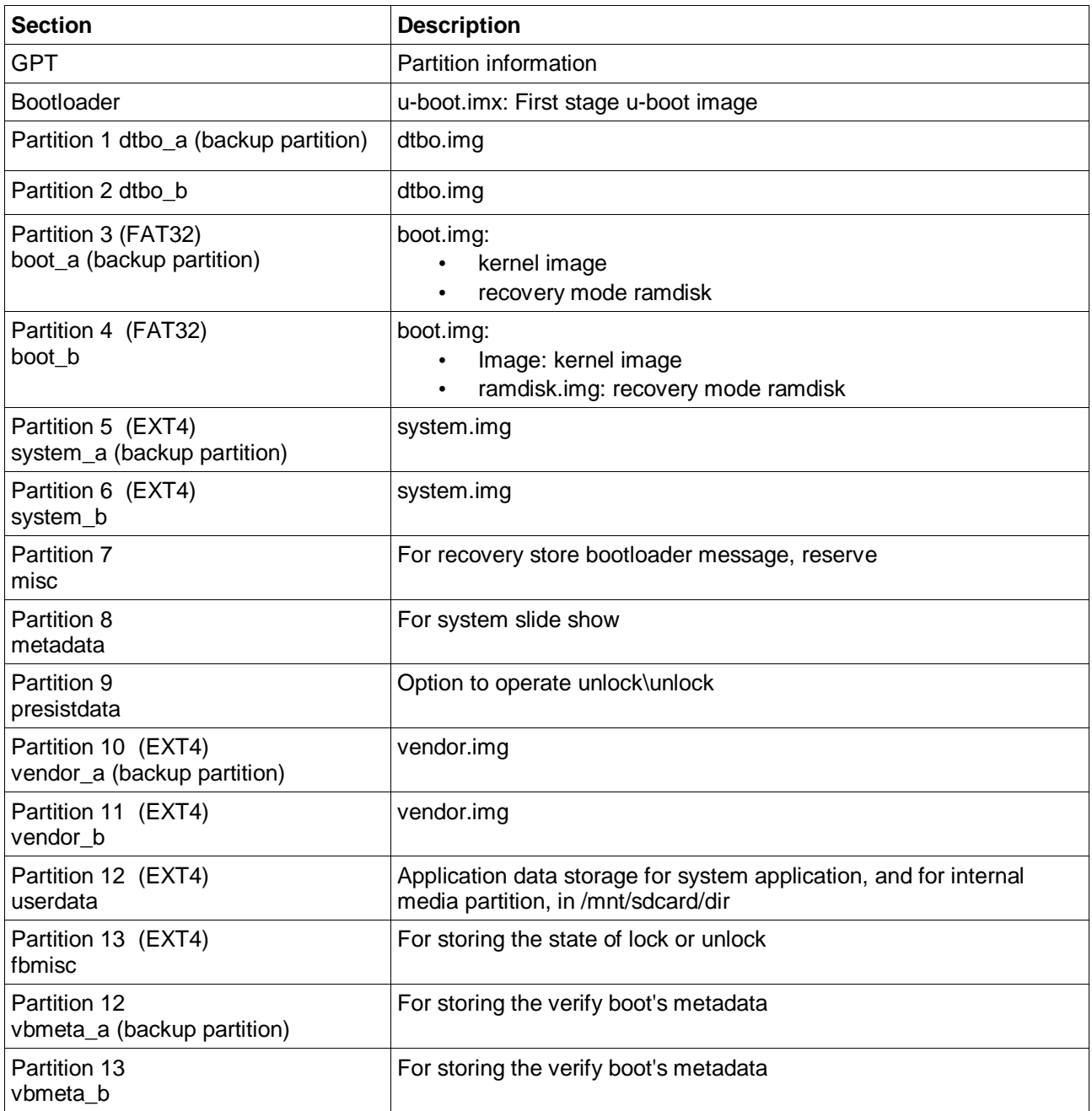

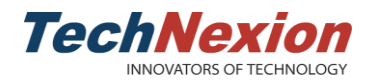

### <span id="page-6-0"></span>**3.3 Image Installation**

Use MFGtool to flash Android 9 image to eMMC. This tool can be downloaded from the [link.](https://github.com/TechNexion/u-boot-edm/wiki/Use-mfgtool-to-flash-eMMC)

#### <span id="page-6-1"></span>**3.4 Serial Debug**

Plug-in a micro USB cable to the connector (b) on the PI baseboard, open any terminal communication application such as Minicom and Putty. Set 115200 bps as default speed.

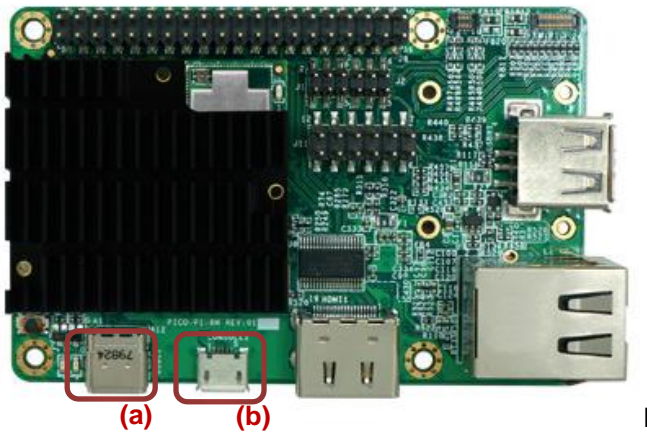

**PI baseboard**

Android Debug Bridge (ADB): plug-in a Type-C USB cable to the connector (a) on the PI baseboard, issue the command 'adb shell', then start debugging.

#### <span id="page-6-2"></span>**3.5 Network**

#### ➢ Ethernet

Android auto runs DHCP daemon when boot. Please make sure to plug-in the cable before booting the device.

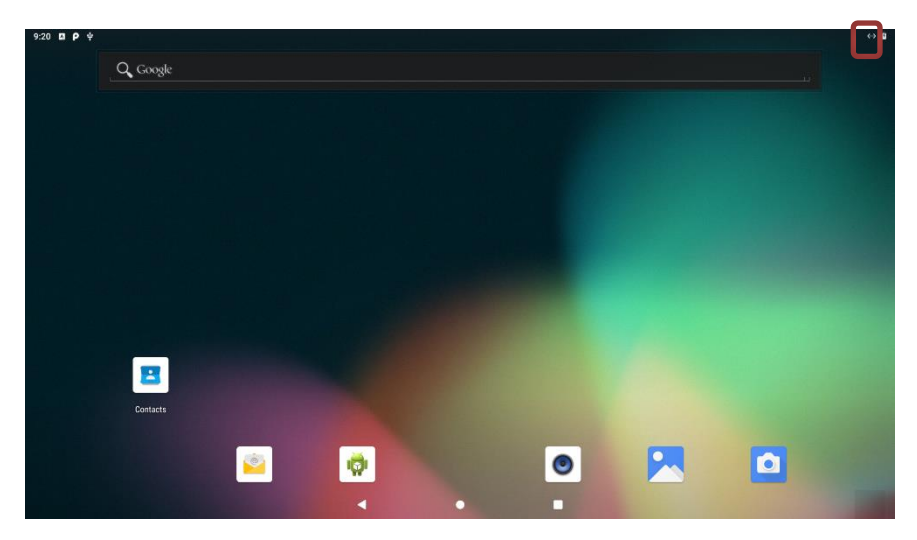

➢ WiFi

- Station mode
- Support both 2.4GHz and 5GHz bands
- AP (Access Point) mode Support 2.4GHz with WPA- PSK security password

Only one networking mode can work at a time. When ethernet mode is on, it will show a failed WiFi connection icon on the top right corner of the screen. To turn on WiFi station mode, please remove the ethernet cable, the system will automatically switch to WiFi station mode. Users can also issue below command to disable the ethernet.

# ifconfig eth0 down

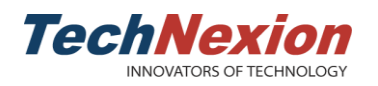

Ethernet is necessary to enable AP mode. Ethernet will work as a network node, connecting to Wide Area Network. If the ethernet cable is unplugged before booting up, it will connect to Local Area Network only.

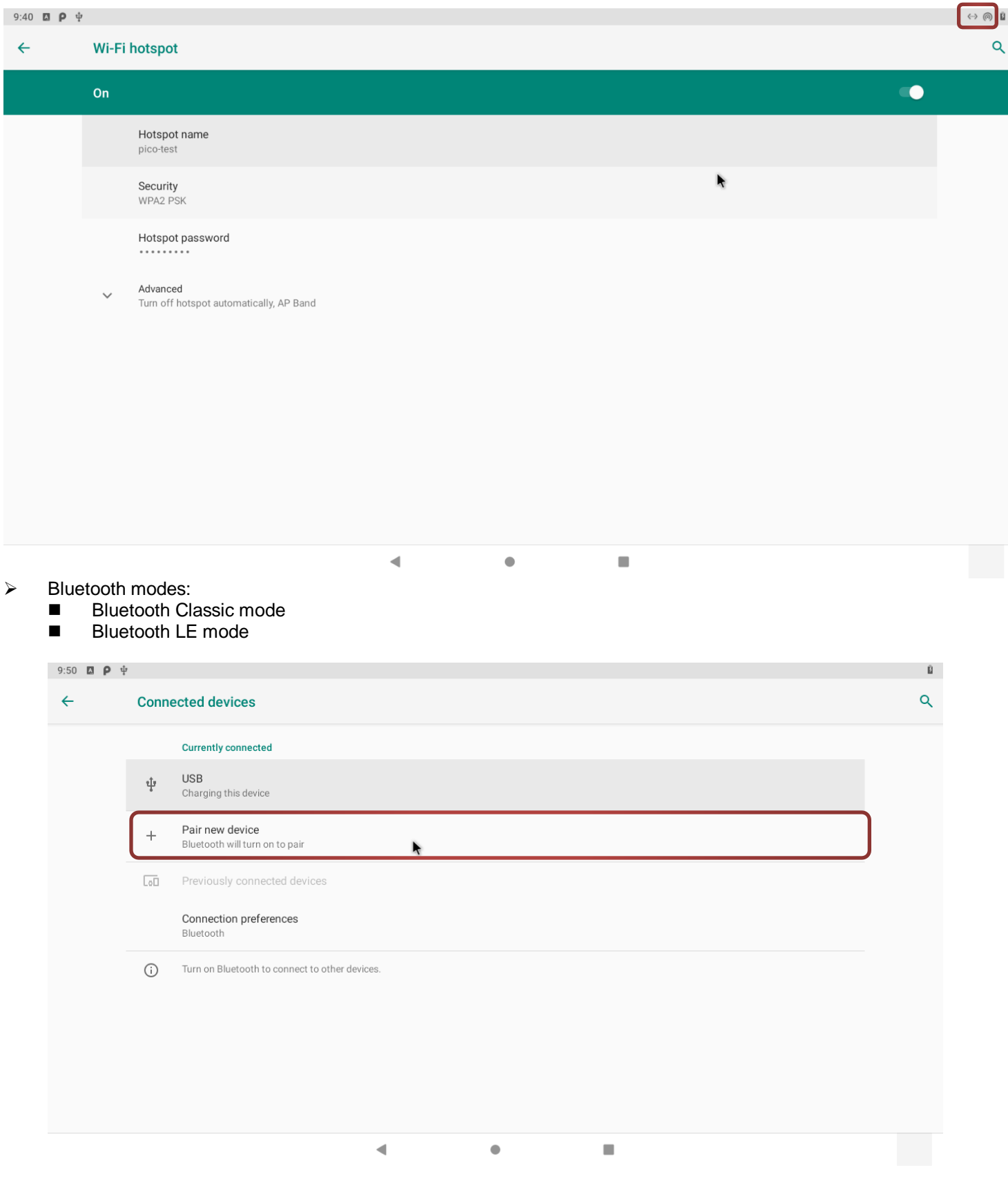

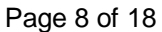

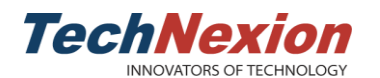

## <span id="page-8-0"></span>**3.6 Expansion Pin Header**

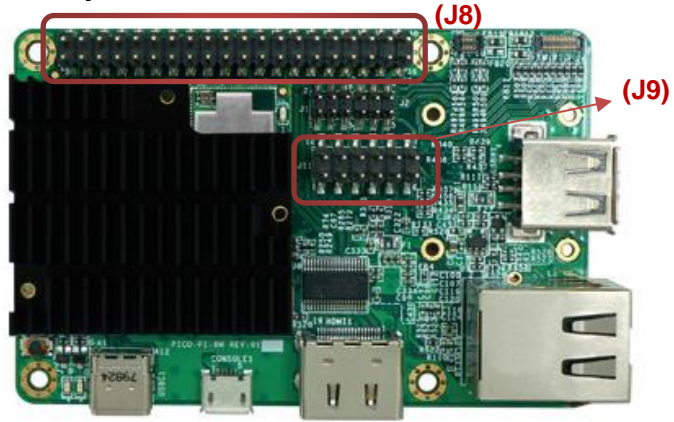

**PI baseboard**

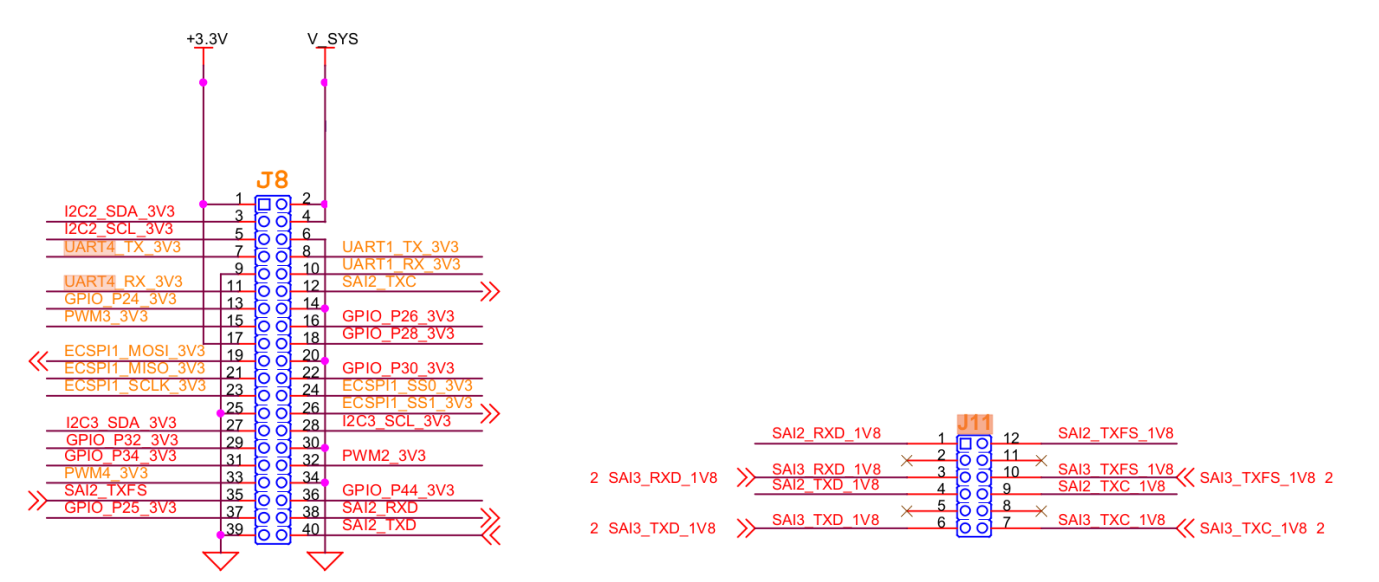

PI baseboard provides expansion pin header for users to easily expand the customized I/O devices using GPIO, I<sup>2</sup>S, I<sup>2</sup>C, SPI and PWM low speed interfaces.

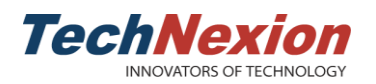

## <span id="page-9-0"></span>**3.7 Termux app**

Termux is a Linux terminal emulator for Android, which supports apt and opkg package managers. It allows Linux users to develop Android apps more easily.<br> $7:12$  **a**  $\theta$   $\phi$ 

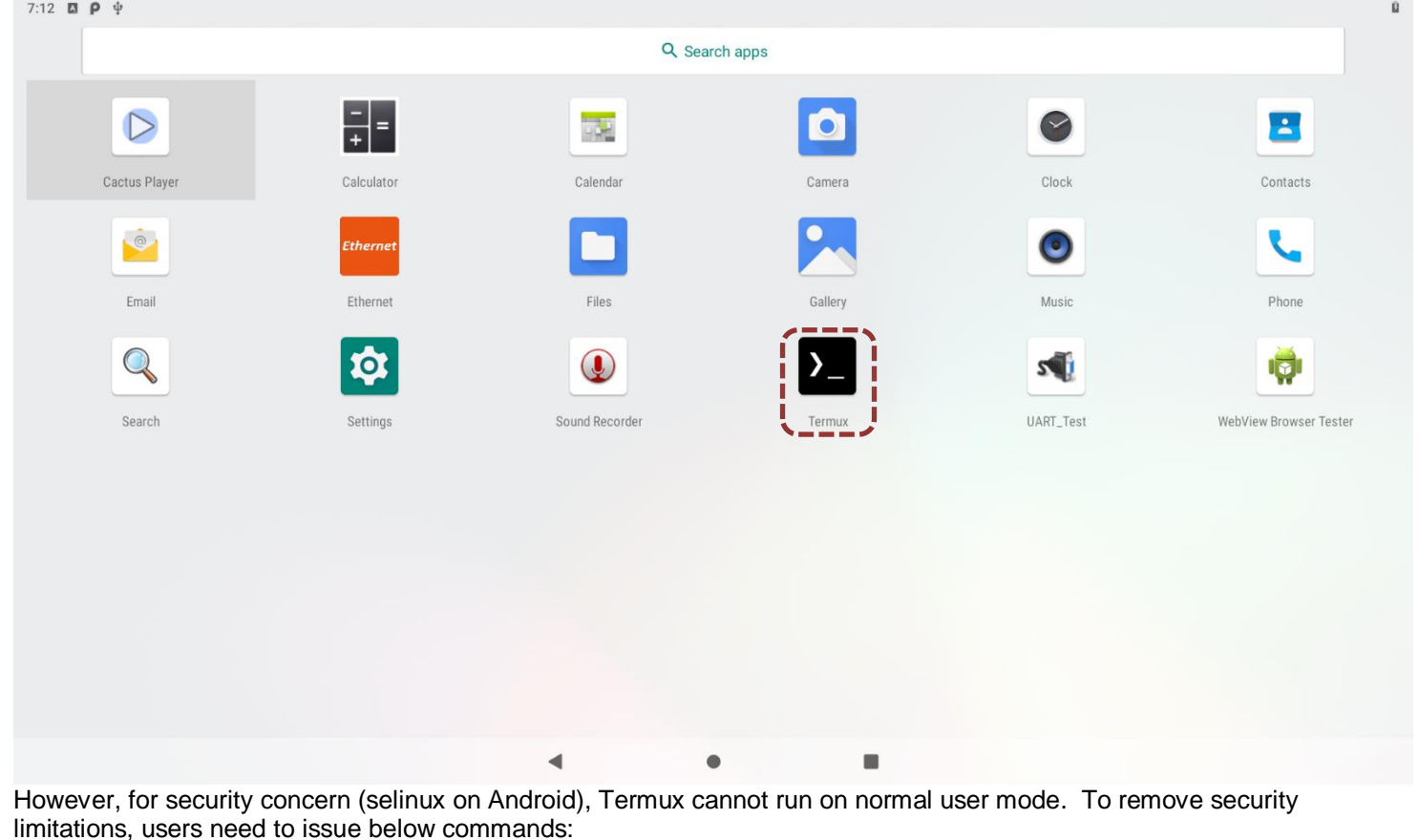

\$ adb shell  $$$  su # setenforce 0

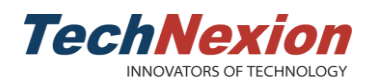

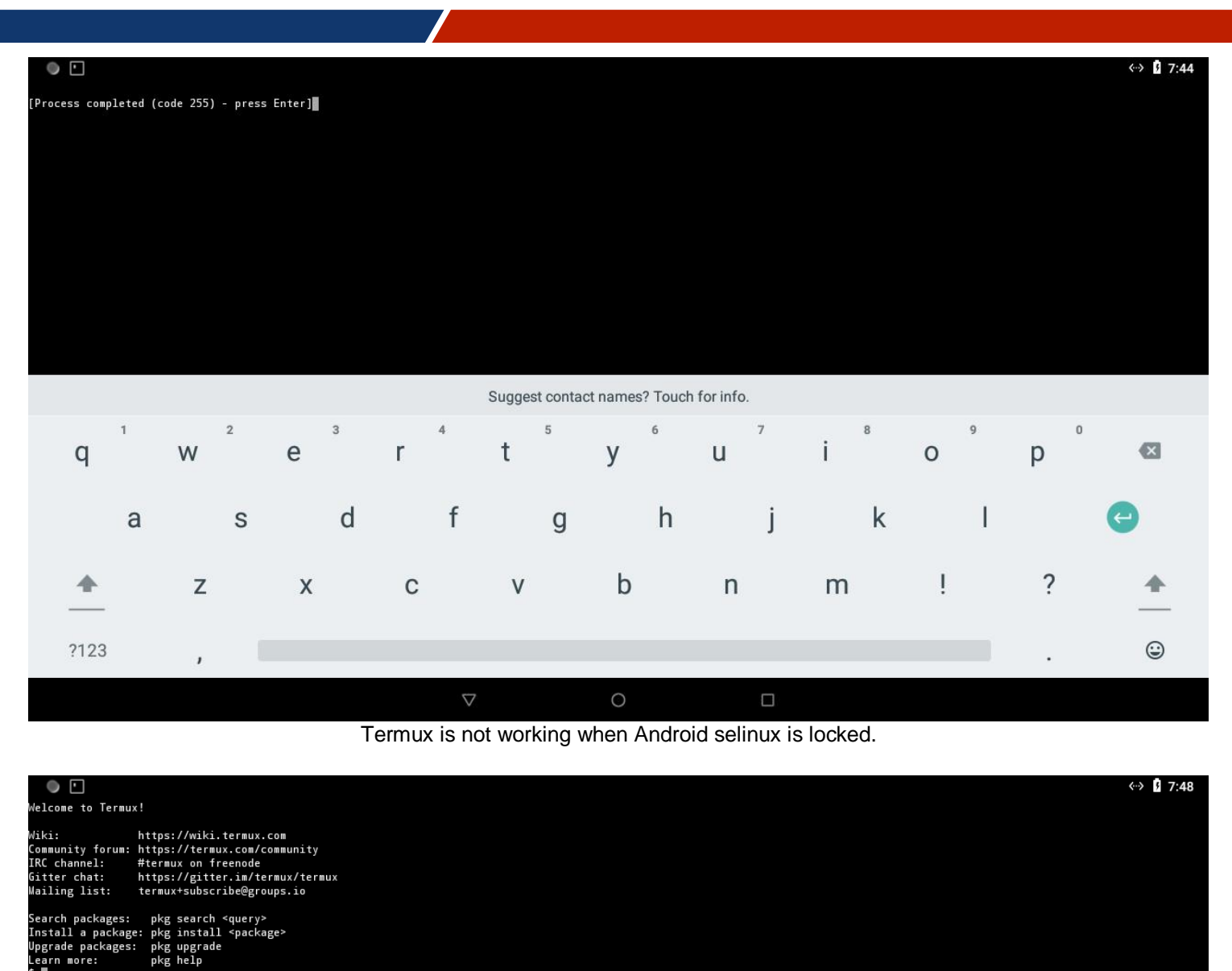

#### Suggest contact names? Touch for info.

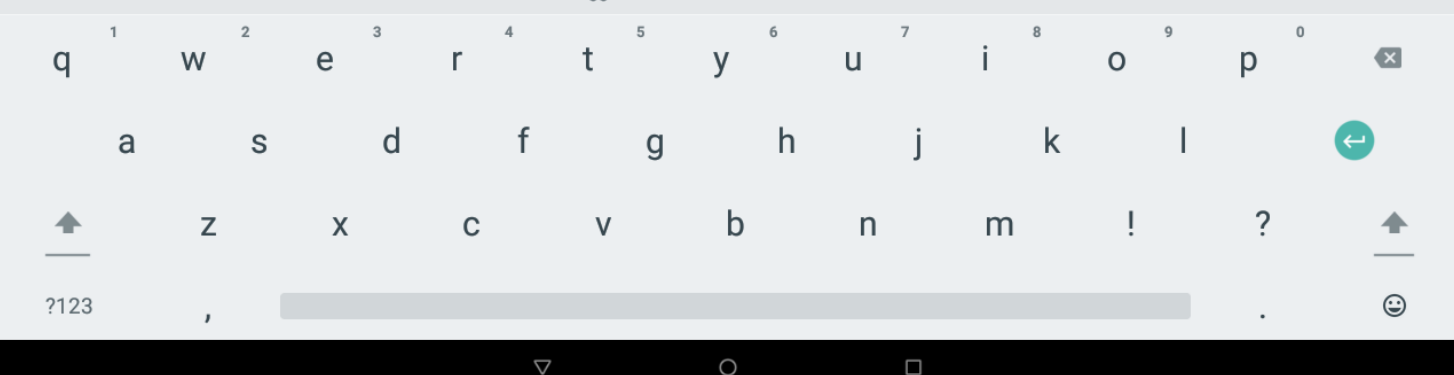

Termux works when Android selinux is unlocked.

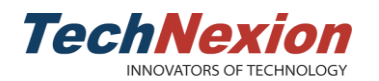

#### <span id="page-11-0"></span>**3.8 Audio HAT**

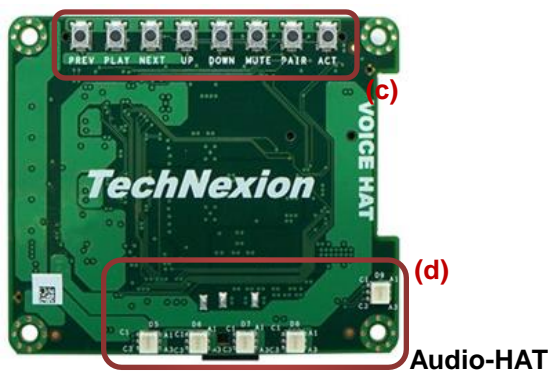

Audio-HAT is designed based on expansion pin header mentioned in Chapter 3.6. It connects to the expansion pin header directly. Android 9 supports Audio-HAT through sysfs. In the next distribution, it will be supported in android framework.

In the latest distribution, it provides Termux app, which can easily control the functions of Audio-HAT as following:

■ 16 channel LED array, (d) as above picture

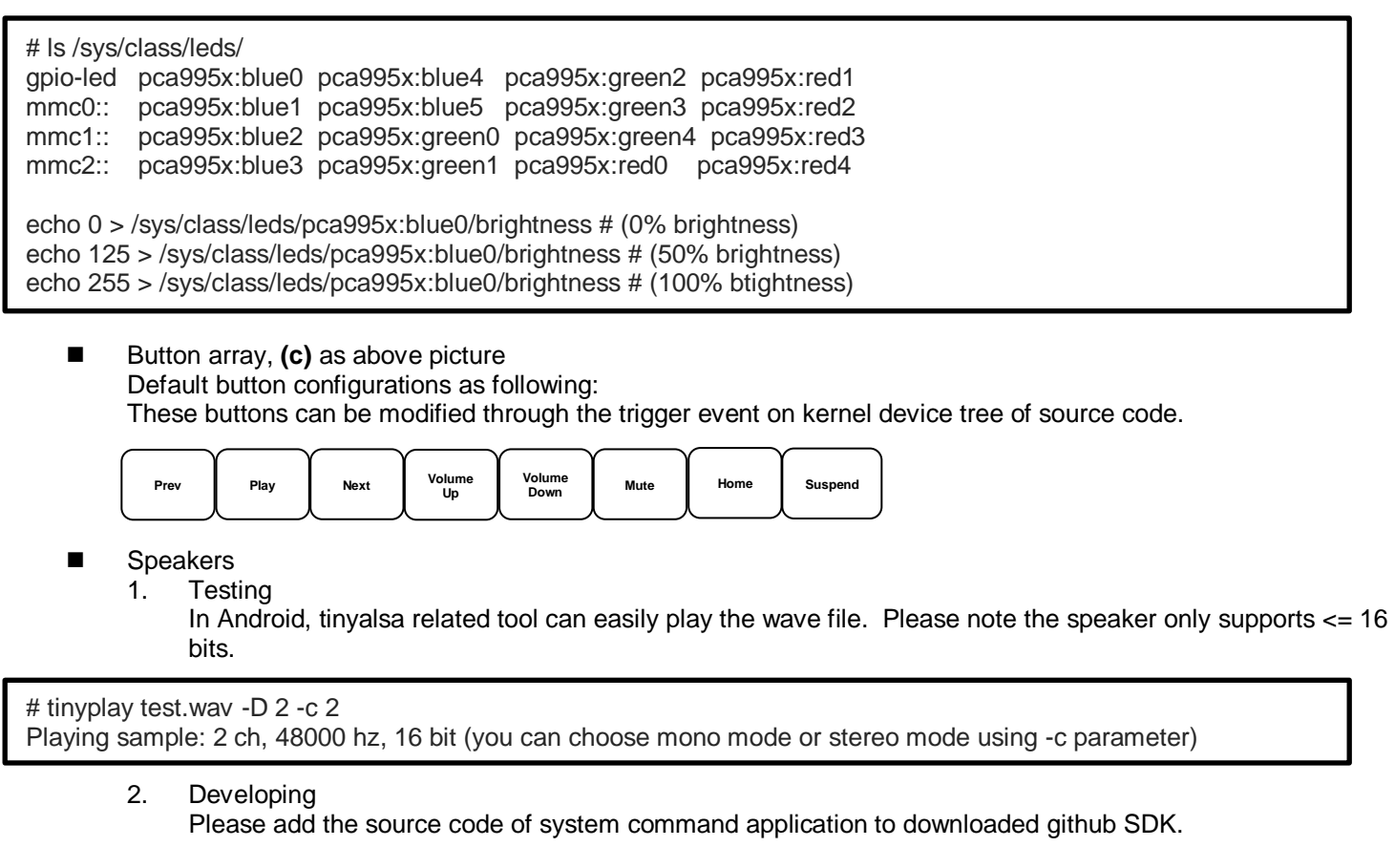

- MEMS microphone
	- 1. Testing
		- Please note the microphone only supports 32 bits.

# tinycap test.wav -D 0 -c 2 -r 48000 -b 32 (you can choose mono mode or stereo mode using -c parameter)

2. Developing

Please add the source code of system command application to downloaded github SDK.

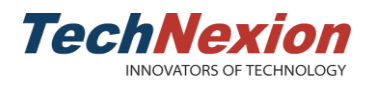

## <span id="page-12-0"></span>**3.9 Serial Link**

It supports a 2-wire RS232 port on 40-pin expansion pin header as (J8) in chapter 3.6.

TX: Pin 7

RX: Pin 11

Please open Technexion customized UART test app to do simple tests:

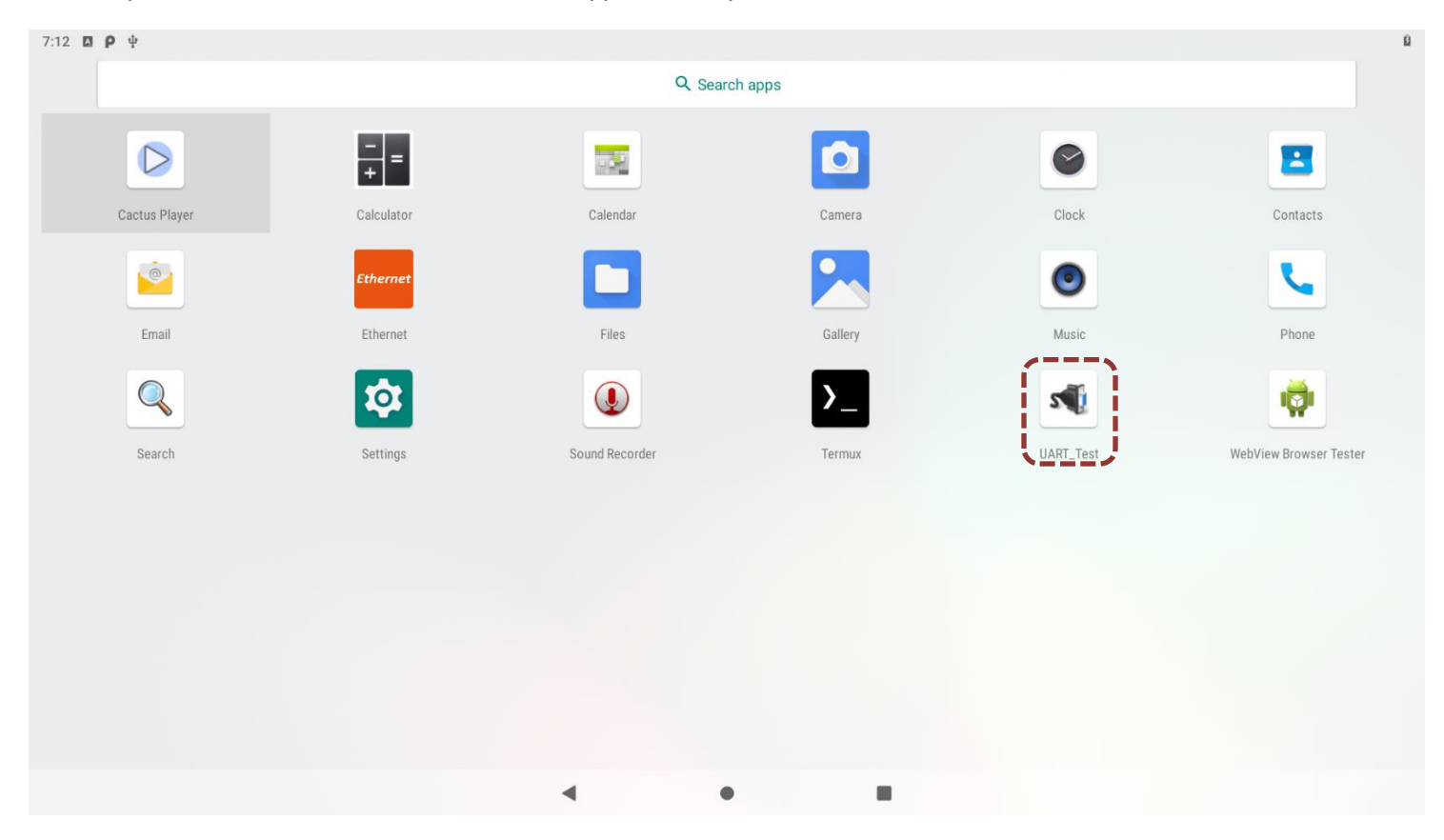

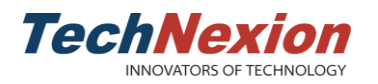

Click "SERIAL PORT SETTING" to config the UART node and baud rate, users can easily to test read, write and loopback functions.

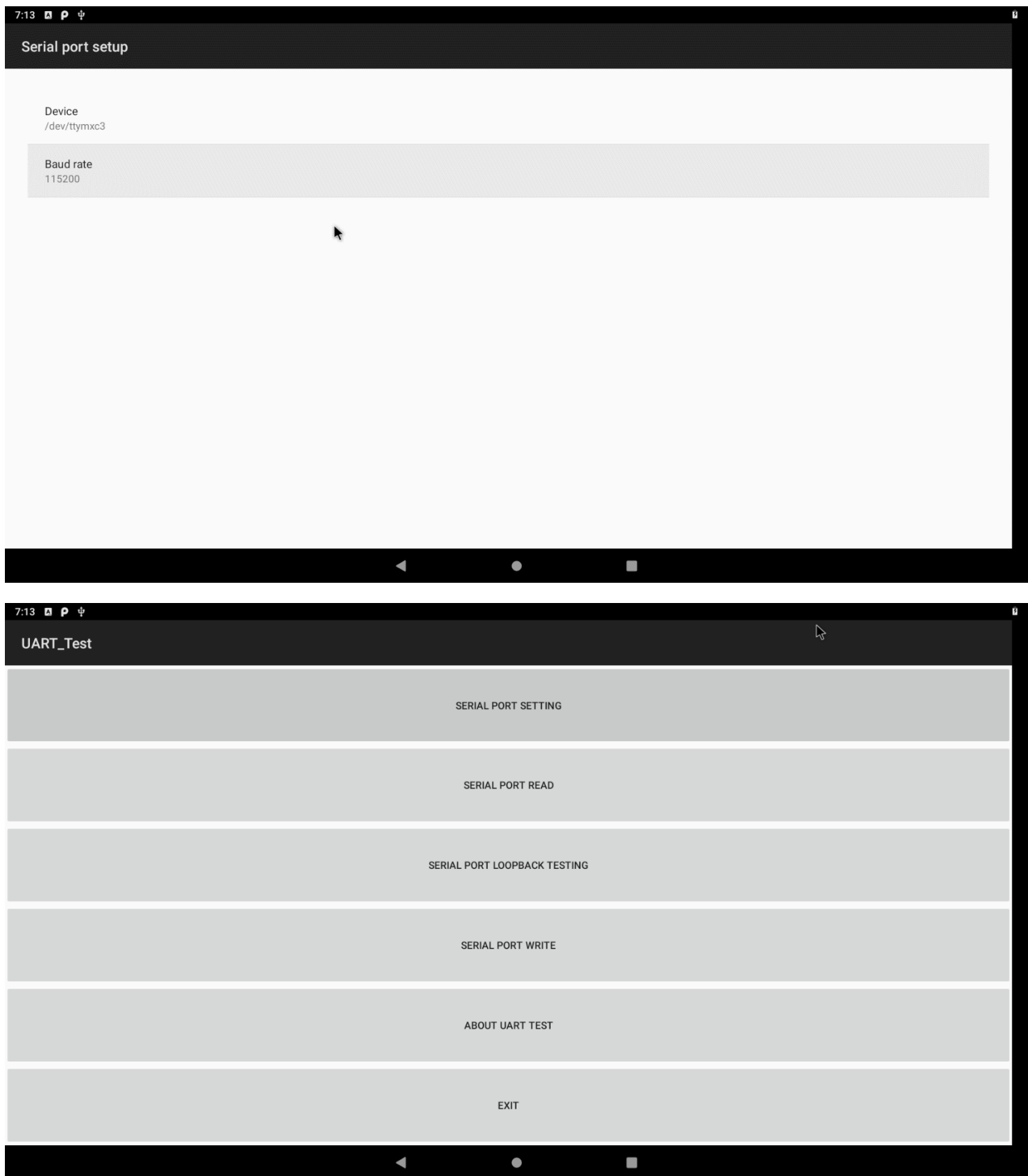

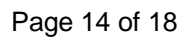

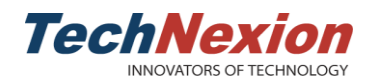

#### <span id="page-14-0"></span>**3.10 Android Treble**

■ ADB

Connect a USB type-C cable from Host PC to hardware board, and issue the commands to debug:

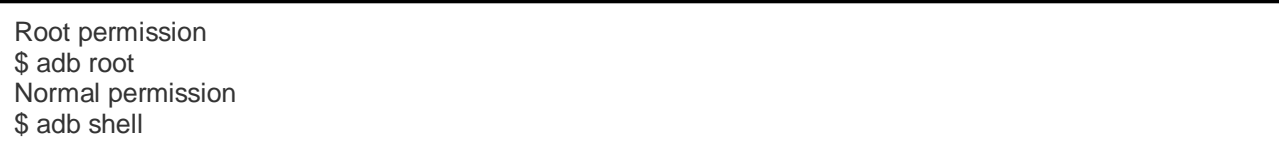

Fastboot

In Android 9, users must use fastboot command to unlock the partition flashing permission before any upgrade behavior.

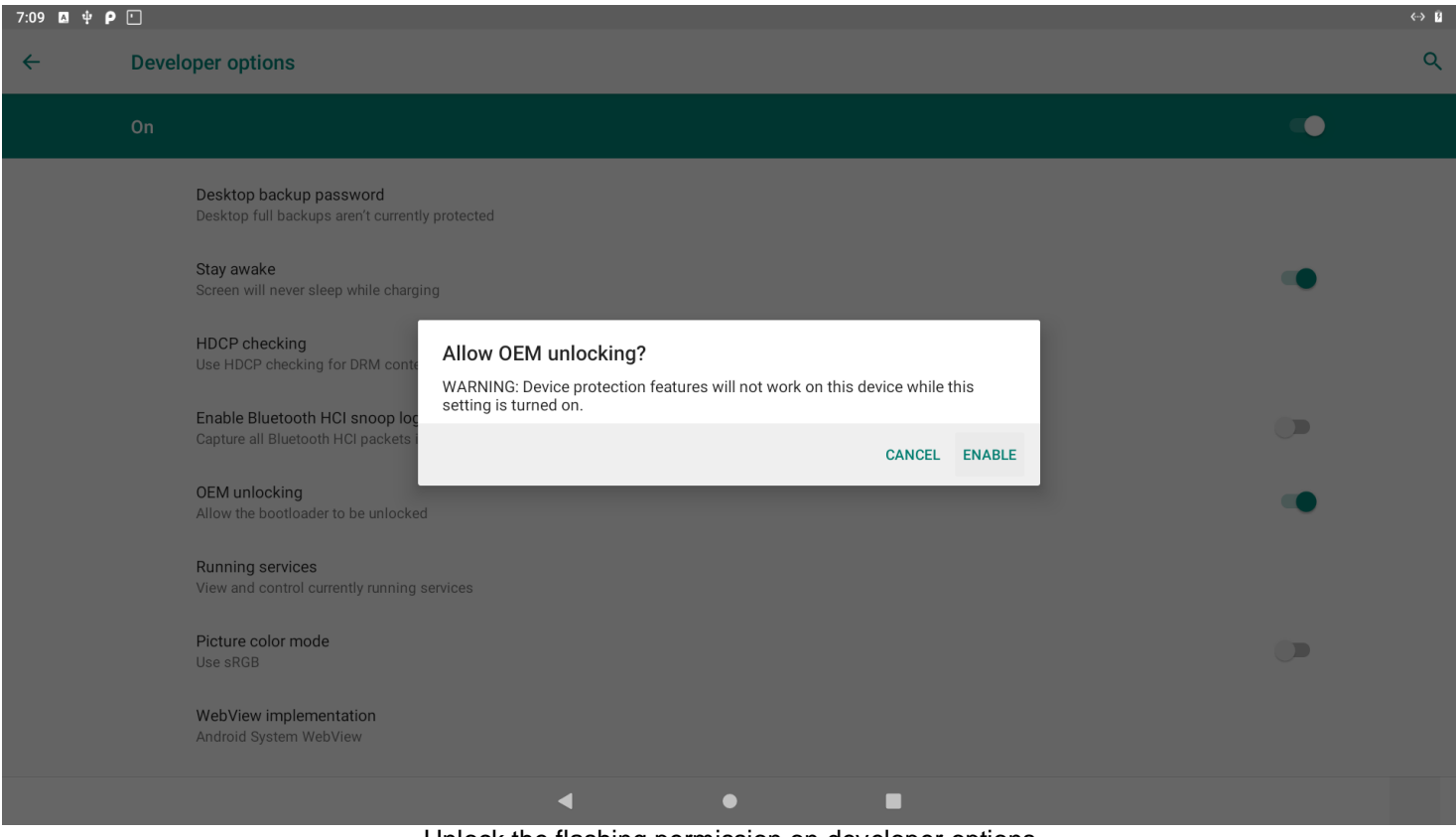

Unlock the flashing permission on developer options

In fastboot mode, please issue commands to unlock first before starting to flash new images:

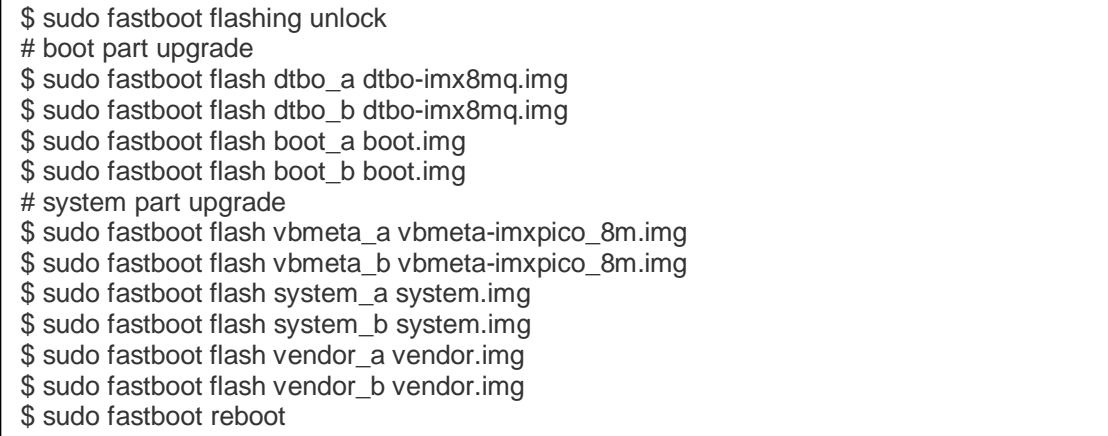

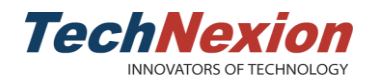

Below features are fully supported, users can develop on our github SDK.

- A/B system
- OTA upgrade
- Treble structure of source code

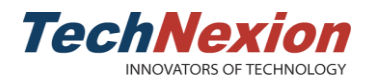

# <span id="page-16-0"></span>**4. Software Development and Upgrade**

Online Github SDK includes the source code and instruction. [https://github.com/technexion-android/cookers/tree/tn-p9.0.0\\_1.0.0\\_8m-ga](https://github.com/technexion-android/cookers/tree/tn-p9.0.0_1.0.0_8m-ga)

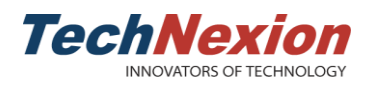

# <span id="page-17-0"></span>**5. Q & A**

1. Why does video player only support portrait mode when using MIPI-DSI LCD panel on landscape mode?

#### **Ans:**

It's due to the bugs in OMX VPU library from chip vendor. Alternatively, TechNexion provides a workaround to change the parameters on user's video using ffmpeg tool:

Ubuntu host example \$ ffmpeg -i original\_test.mov -vf "transpose=1" mipi\_lcd\_test.mov \$ ffmpeg -i mipi\_lcd\_test.mov -c copy -metadata:s:v:0 rotate=90 mipi\_lcd\_test\_out.mov

2. How to remount the system/vendor partition as a writeable partition?

#### **Ans:**

Step 1. Unlock the flashing permission such as chapter 3.10 and reboot in fastboot mode.

# reboot bootloader

Step 2. Unlock the device again in fastboot mode on host side.

\$ sudo fastboot oem unlock \$ sudo fastboot reboot

Step 3. Disabling the secure function using adb command on host side, then reboot again.

\$ adb root \$ adb disable-verity \$ adb reboot

Step 4. Remount the all partitions as writeable partitions, for now, users can create a file to test.

## Host side \$ adb root \$ adb remount \$ adb shell ## Jump to Android side \$ su # touch /system/test # touch /vendor/test